### PŘIPOJENÍ ZAŘÍZENÍ

**PŘIPOJENÍ PROSTŘEDNICTVÍM LAN**

Zařízení připojte k ethernetové síti prostřednictvím konektoru LAN.

#### **INSTALACE SOFTWARU FRONTY**

- ➢ Z webové adresy <https://vyvolavak.cz/ke-stazeni/> si stáhněte instalační balíček programu **FRONTA KLIENTŮ**.
- ➢ Na primárním počítači, kde je fronta, je nutné nejprve nainstalovat databázový server/databázi Firebird.
- ➢ Aktivujte instalační soubor a proveďte instalaci programu dle instalačního průvodce. (Instalaci je nutné provádět pod oprávněním správce. Budete-li při instalaci vyzvání k přidělení oprávnění programu provádět změny ve Vašem počítači, potvrďte tuto možnost ANO.)
- ➢ Po dokončení instalace aktivujte program **VYVOLÁVÁK CZ** (Fronta klientů) ikonou na pracovní ploše Vašeho PC.
- ➢ **V případě, že si necháte program naistalovat od nás, tak za Vás potřebný software naistalujeme**.

### Nastavení programu fronty klientů

#### **ÚVODNÍ NASTAVENÍ PROGRAMU FRONTY**

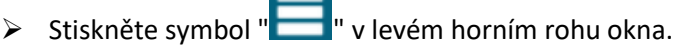

➢ Zvolte možnost "nastavení "

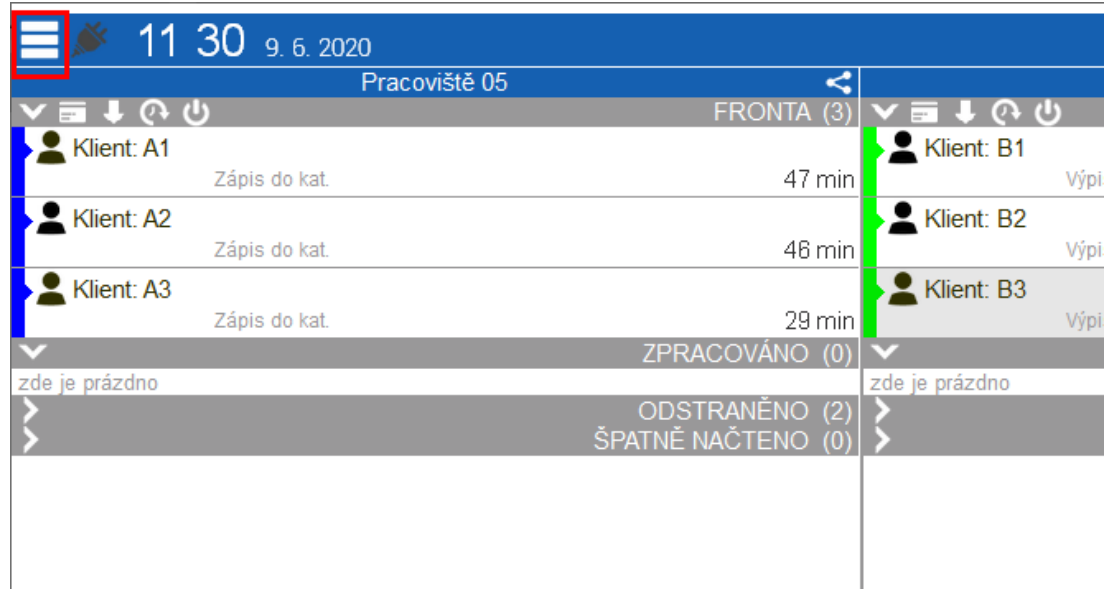

#### ➢ Uložiště dat

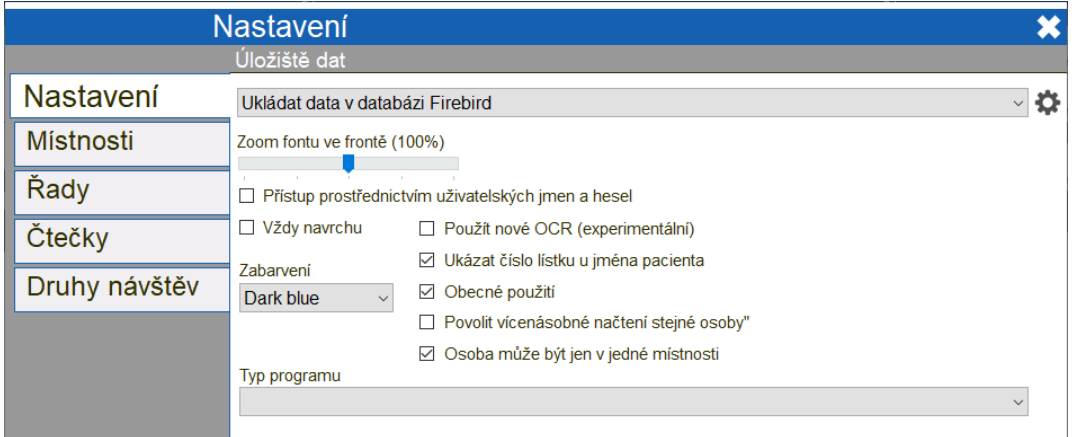

Pro správné použití kiosku PrintMini je potřeba mít zaškrtnuté možnosti "Ukázat číslo lístku u jména" a "Obecné použití".

**VYVOLÁVÁK CZ** www.vyvolavak.cz

Cesta k pracovní databázi programu (Tato hodnota je nastavena automaticky při instalaci programu)

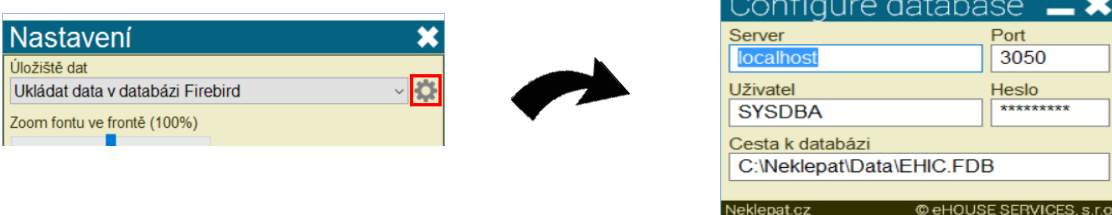

#### ➢ Typ programu

V záložce "Typ programu" ponechte prázdnou položku (viz. obrázek výše).

#### **MÍSTNOSTI**

Pro řízené přidělování klientů na další pracoviště je vhodné/je třeba založit další pracoviště dle potřeb. Toto se provádí prostřednictvím parametru "NASTAVENÍ MÍSTNOSTÍ".

Software ve výchozím nastavení pracuje s 1 místností = výchozí fronta pracoviště.

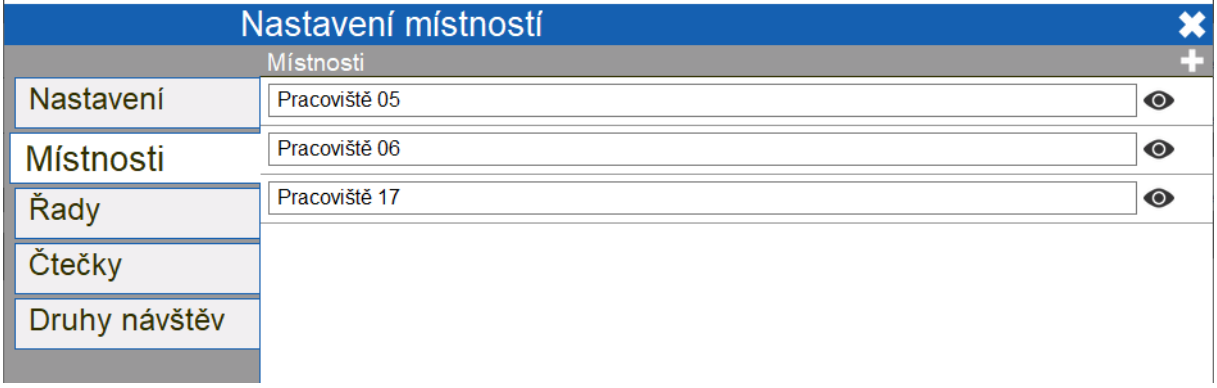

- Stiskněte pro založení nové místnosti (pracoviště)

**OD** - Zobrazit/skrýt místnost. Tato volba slouží pro personál na pracovištích, na která jsou distribuováni klienti z hlavní fronty. Tato volba jim dává možnost nezobrazovat pracoviště, které se jich netýkají.

**TET** - Smazat místnost

Nastavení místností slouží pro individuální potřeby pracoviště a **počet místností není omezený**.

Po vytvoření místností není potřeba nic ukládat, ale podokno zavřít a místnosti se automaticky uloží samy.

Klienty lze mezi jednotlivými frontami přeřazovat manuálně nebo automaticky dle nastavení tlačítek (viz. bod "Nastavení tlačítek").

### **NASTAVENÍ ČÍSELNÝCH ŘAD**

Toto nastavení umožňuje přiřazování číselných řad pro jednotlivá pracoviště, např. u pracoviště 05 bude číselná řada vždy začínat písmenem A.

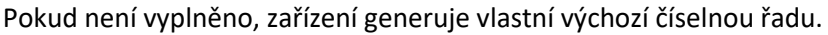

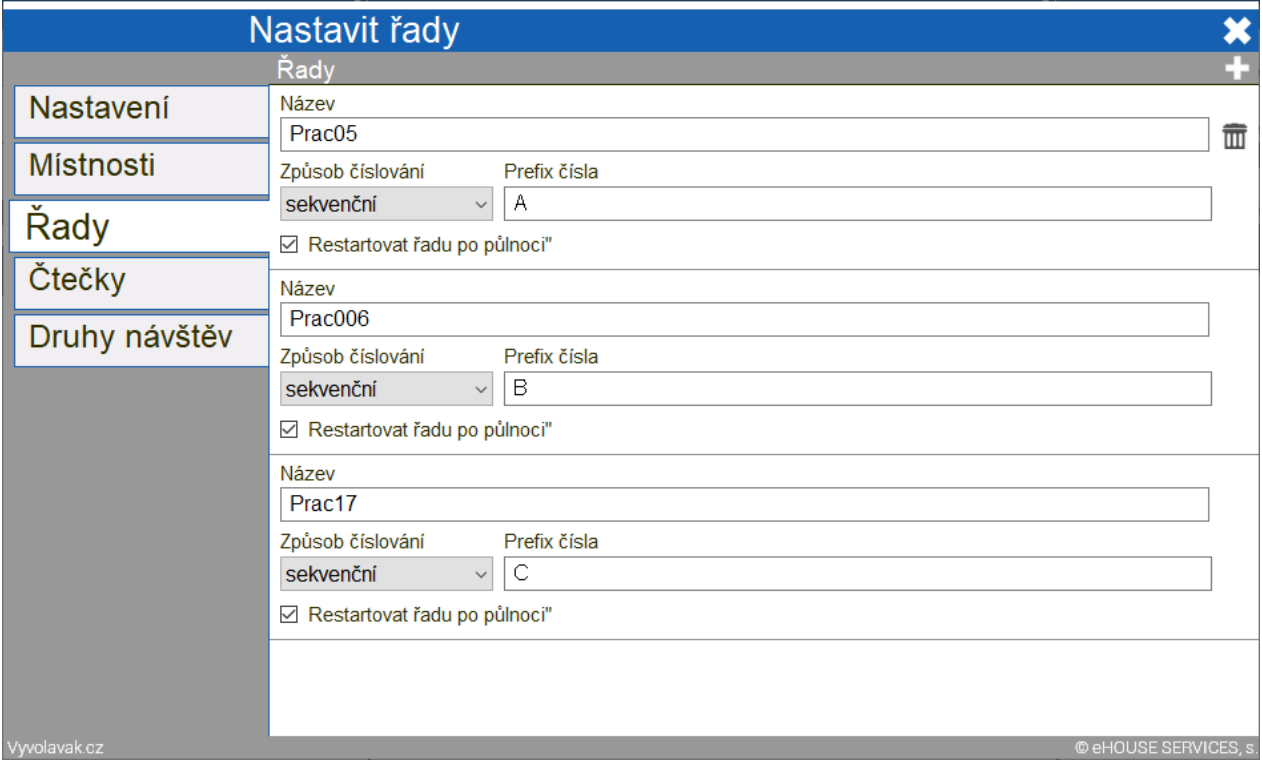

3

#### **NASTAVENÍ ČTEČEK**

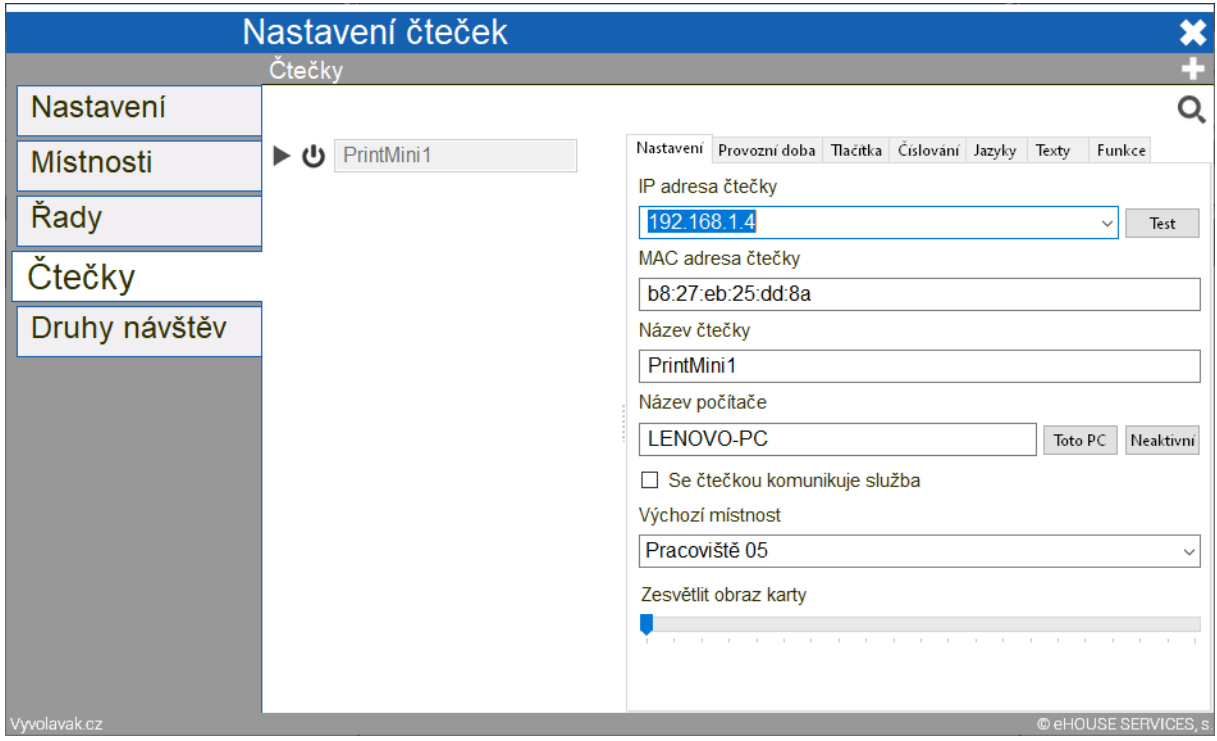

### **Nastavení**

- ➢ **IP adresa** je přidělena routerem, doporučujeme přidělenou IP na routeru vyhradit
- ➢ **MAC adresa čtečky** se vyplní automaticky po připojení čtečky.
- ➢ **Název počítače** se vygeneruje po stisknutí "Toto PC".
- ➢ **Výchozí místnost** se nastavuje podle potřeby pracoviště (odkud se bude generovat výchozí fronta např. recepce nebo čekárna).

#### **Provozní doba**

- ➢ V této záložce si lze individuálně nastavit pracovní dobu programu, tzn. kdy bude pro klienty aktivní. V případě, že tuto záložku nenaprogramujete bude zařízení fungovat bez přestávky i po pracovní době ordinace. Tedy pokud je zařízení online.
- ➢ Dobu lze nastavit i vzhledem k nepřítomnosti personálu, dovolené, odpolední pauze apod.

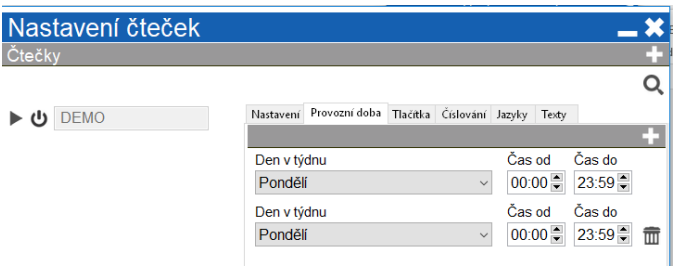

### **Tlačítka**

Zde si lze libovolně nastavit důvody návštěvy klientů nebo jednotlivé části oddělení. Tlačítka lze měnit, přidávat nebo ubírat, dle vlastní potřeby. Maximální počet je 10 tlačítek.

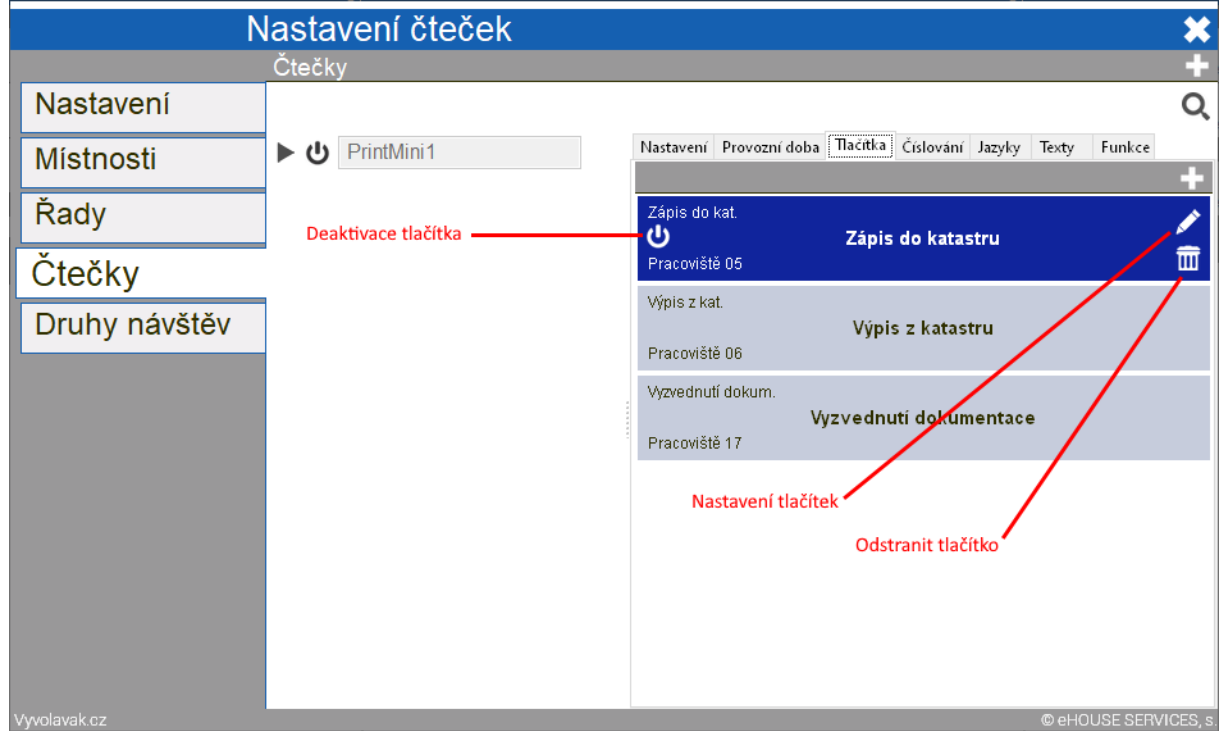

### **Nastavení tlačítka**

Název tlačítka – text, který se zobrazí na displeji čtečky

Místnost – do které fronty místnosti/pracoviště se klient zařadí (možnost automatické distribuce záznamu klienta do jednotlivých pracovišť, dle zvoleného úkonu)

Druh návštěvy – identifikace zvoleného úkonu, zobrazovaná ve frontě (napojeno na číselník úkonů, viz bod. Nastavení druhu návštěv)

Řada – název pracoviště

Vícejazyčné nastavení tlačítek – v případě, že chceme menu ve více jazykových mutacích je potřeba pojmenovat jednotlivá tlačítka v požadovaném jazyce.

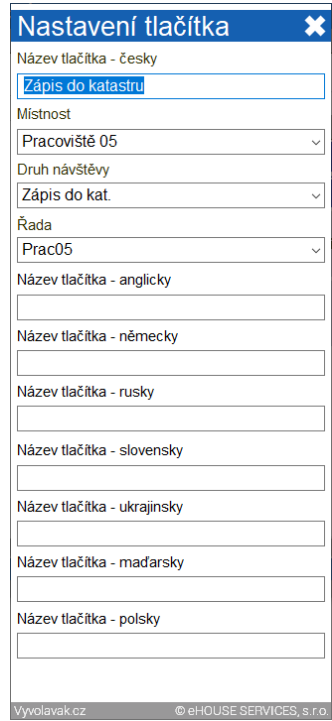

#### **Číslování**

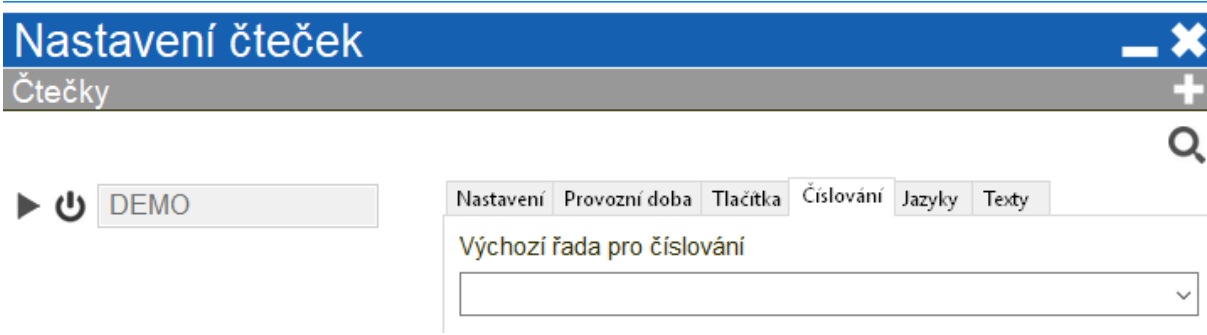

#### **Jazyky**

Zde si navolíte výchozí jazyk pro menu čtečky – Česky. V případě, že chcete nastavit i více jazykových možností (pro klienty jiné národnosti) je potřeba tyto jazyky zaškrtnout, aby se zobrazili při možnosti výběru cizího jazyka (viz. obrázek níže).

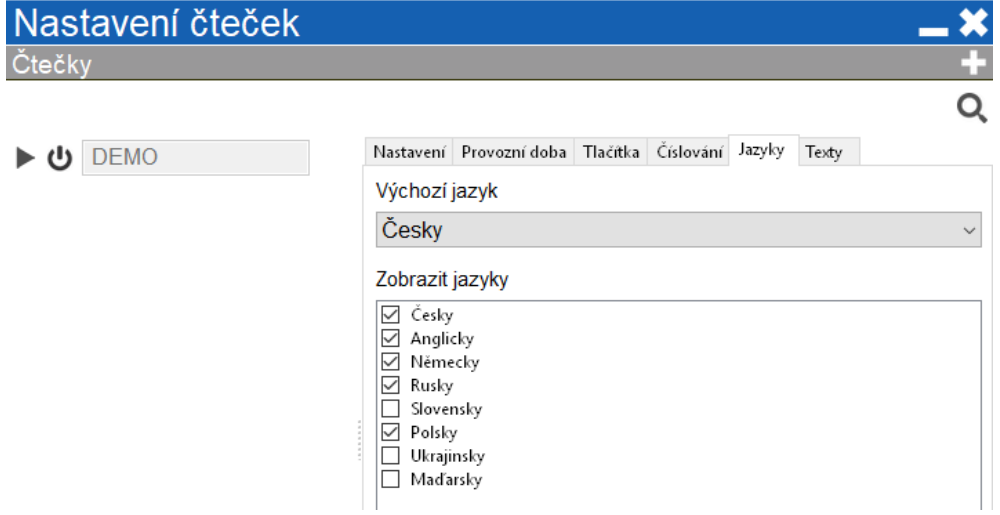

#### **Texty**

Tato záložka slouží k napsání textu, který se zobrazí na displeji čtečky při jejím odpojení od datové sítě/deaktivaci.

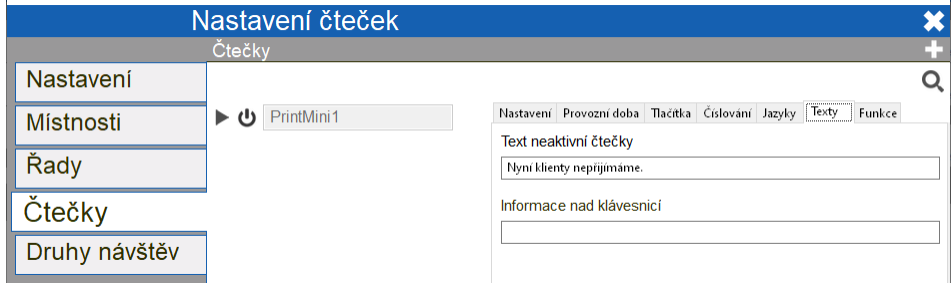

Autorem projektu VYVOLÁVÁK CZ je společnost eHOUSE Services, s.r.o. **tel. +420 465 557 112 mob. +420 731 586 072 fax. +420 465 582 015 [www.ehservices.cz](http://www.ehservices.cz/) [info@ehservices.cz](file:///C:/Users/josef_000/Disk%20Google/Projekt_čtečka/info@ehservices.cz)**

#### **FUNKCE**

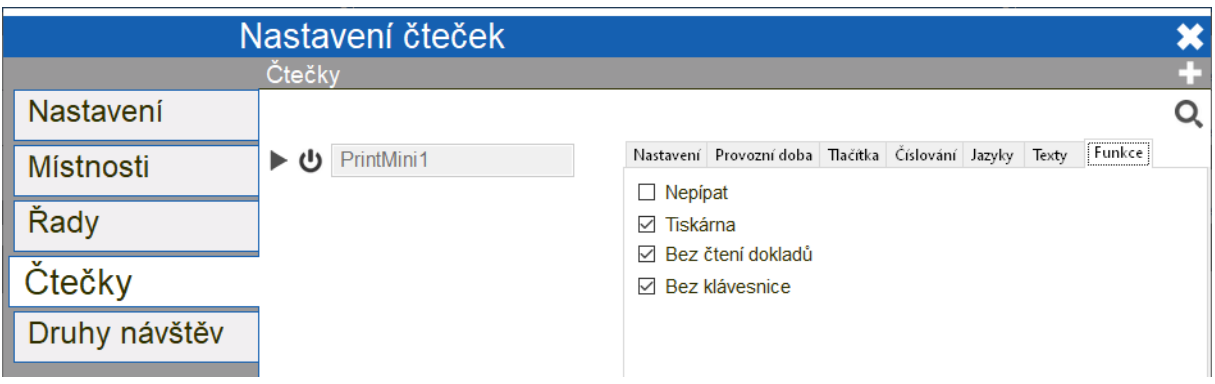

- ➢ **Nepípat** deaktivuje zvukový signál při správné identifikaci klienta.
- ➢ **Tiskárna –** aktivní pro verzi Vyvolávací systém PRINT, pokud tento systém nepoužíváte ponechte položku aktivní.
- ➢ **Bez čtení dokladů –** tato záložka musí být zatrhnutá pro použití kiosku PrintMini, která nevyžaduje identifikaci dokladem (OP, ŘP)
- ➢ **Bez klávesnice –** tato záložka musí být zatrhnutá pro použití kiosku PrintMini. Funkce virtuální klávesnice je popsána v bodě níže.

#### **NASTAVENÍ DRUHU NÁVŠTĚV**

Pro jednotlivé druhy návštěv je možné definovat barevný identifikátor za účelem rozlišení důvodu návštěvy. Jedná se o číselník položek využívaný při konfiguraci tlačítek s důvodem návštěvy klienta. Doporučujeme vyplnit před konfigurací tlačítek .

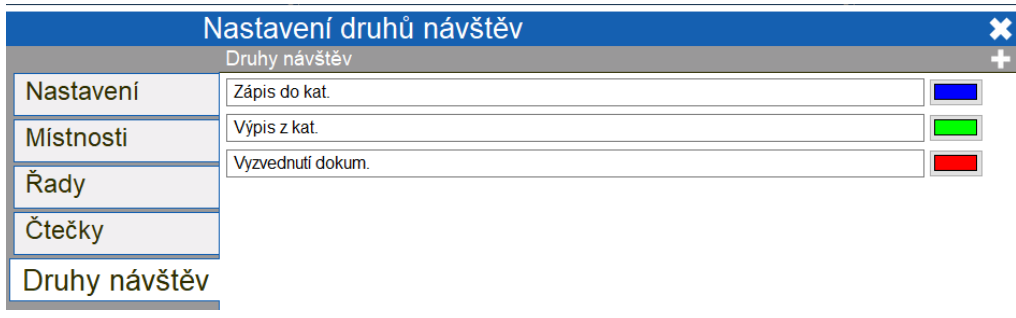

**- Přidat nový typ návštěvy** 

VYVOLÁNÍ KLIENTA

#### **VYVOLÁNÍ Z FRONTY**

Klient je vyvolán pomocí ikony tlampače ve frontě.

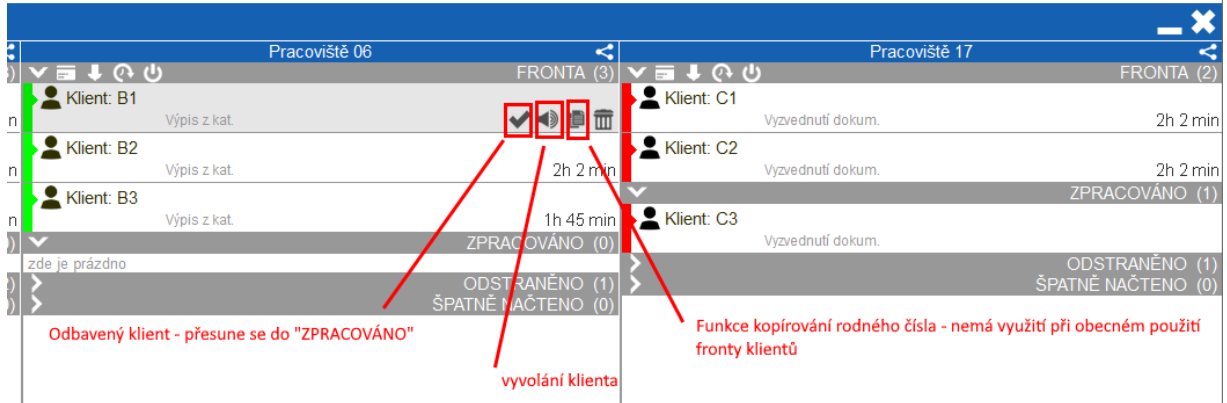

#### **NASTAVENÍ VYVOLÁNÍ**

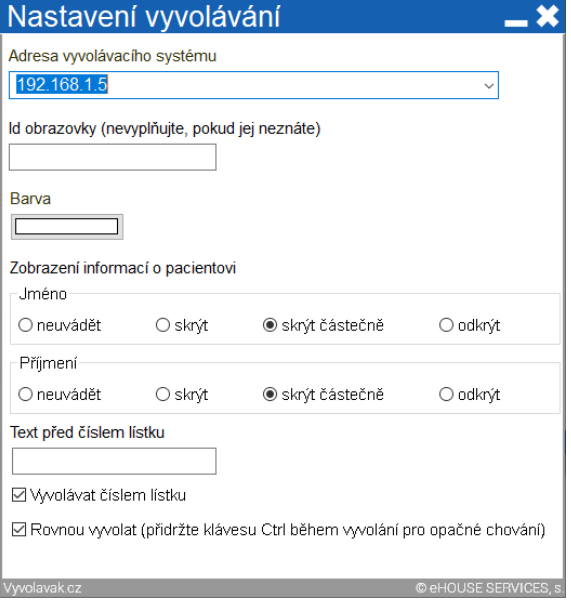

#### **Adresa vyvolacího systému** –

**Zobrazení informací o klientovi** – pro použití zařízení PrintMini nechte zaškrtané políčko "skrýt částečně"

**Vyvolat číslem lístku** – pro vyvolání klienta přiděleným pořadovým číslem

**Rovnou vyvolat** – funkce, která Vám umožní **nezobrazovat** dialog (obrázek níže) pro potvrzení vyvolání klienta, ale vyvolá klienta automaticky bez nutnosti dalšího potvrzení.

**Pro reaktivaci konfigurace vyvolávacího dialogu přidržte klávesu Ctrl při stisknutí vyvolání.** 

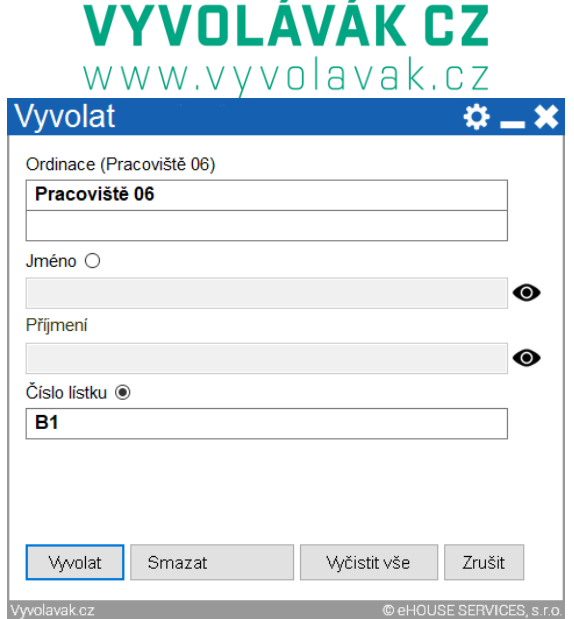

#### Vyvolávací dialog

### KONFIGURACE OBSAHU VYVOLÁVACÍHO OBSAHU

Pro úpravu obsahu Vašeho vyvolávacího systému si otevřete záložku:

vašeadreavyvolávacíhosystému/content.html

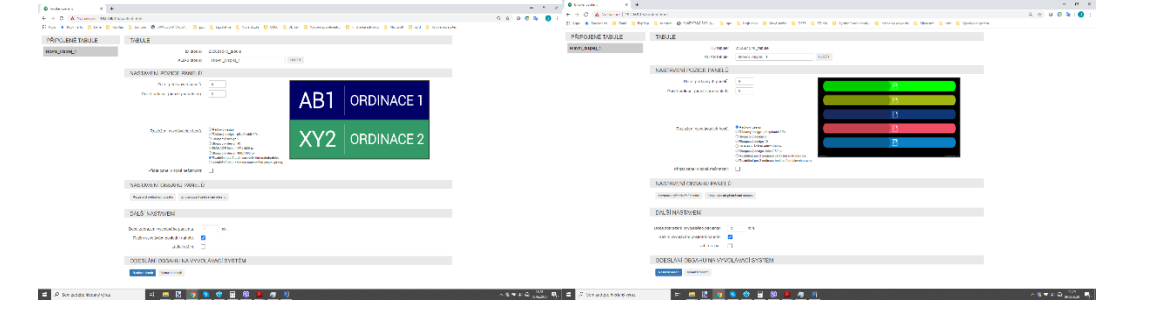

### **VIRTUÁLNÍ KLÁVESNICE**

Zařízení PrintMini nabízí i možnost použití dotykové klávesnice, pokud je uživatelem vyžadováno jmenné identifikování příchozích klientů. Uživatel pak smí klienta vyvolat buď pomocí přiděleného pořadového čísla, nebo pomocí jména, které uvedl na dotykové klávesnici.

Klient zvolí na displeji důvod své návštěvy. Poté je vybízen k zadání svých identifikačních údajů pomocí dotykové klávesnice.

Funkci nalezne v dolním řádku displeje. Následně se mu zobrazí virtuální klávesnice, na které zadá své identifikační údaje.

Stisknutím tlačítka "Hotovo" tyto údaje odešle do PC personálu a zařadí se do fronty identifikovaných klientů (do programu Fronta klientů).

## NÁVOD K POUŽITÍ ZAŘÍZENÍ

### (KLIENT)

Zařízení indikuje připravenost k použití rozsvíceným bílým světlem vstupní štěrbiny.

1. Klient při příchodu vybírá z nabídky důvodů návštěvy a následně odebírá vytištěný pořadový lístek.

2. Následně je delegován k vyčkání na vyvolání jeho přiděleného pořadového čísla na obrazovce vyvolávacího systému, která je umístěna v čekárně.

### NÁVOD K POUŽITÍ PROGRAMU FRONTY KLIENTŮ

Záznamy klientů, kterým byl přidělen pořadový lístek se zobrazují v programu fronty klientů na počítači personálu.

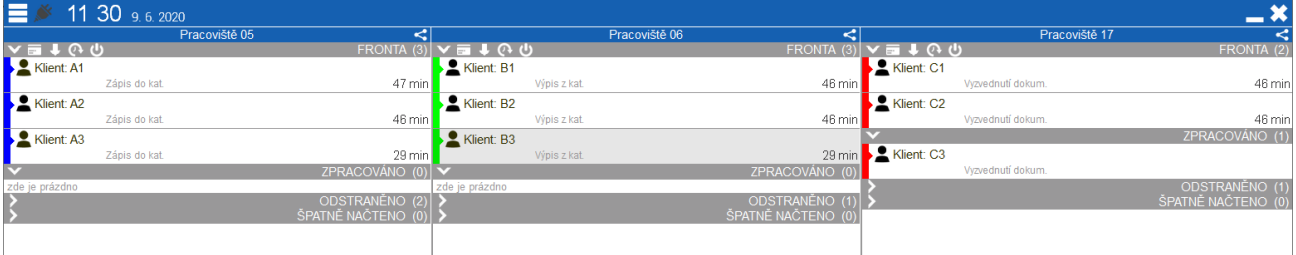

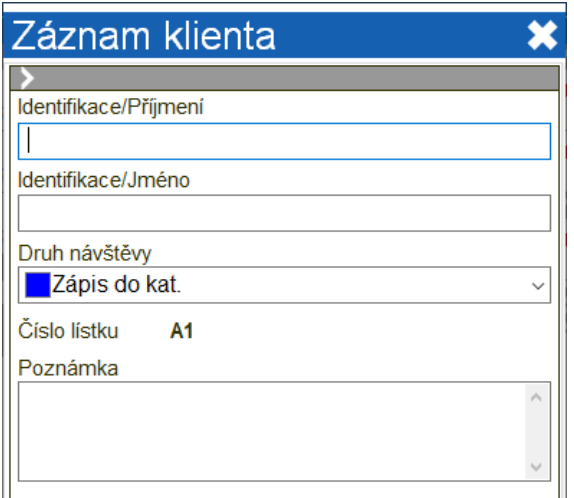

Záznam jednotlivých klientů lze dvojitým poklikem myši otevřít. Po kliknutí se rozbalí dialog "Záznam klienta", kde smí personál doplnit jeho identifikační údaje (jméno a příjmení) a případně potřebnou poznámku. Tyto údaje se uloží a ostatní personál s nimi může dále pracovat, dle potřeby.

#### **ZÁZNAM ČEKAJÍCÍHO KLIENTA**

- ➢ Záznam čekajícího klienta se může nacházet ve 4 stavech (platí pro každé pracoviště místnost):
	- FRONTA = seznam klientů čekajících na odbavení. Personál pracující s programem fronty může libovolně měnit pořadí klientů čekajících na odbavení.
	- ZPRACOVÁNO = klienti, kteří již byli odbaveni.

10

eHOUSE Services, s.r.o. **tel. +420 465 557 112 mob. +420 731 586 072 fax. +420 465 582 015 [www.ehservices.cz](http://www.ehservices.cz/) [info@ehservices.cz](file:///C:/Users/josef_000/Disk%20Google/Projekt_čtečka/info@ehservices.cz)**

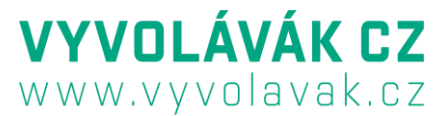

- ODSTRANĚNO = záznamy vyřazené správcem fronty ze seznamu (např. klient opustil čekárnu apod.)
- ŠPATNĚ NAČTENO = netýká se verze PrintMini
- ➢ Obsah všech front je automaticky aplikací vyčištěn při opětovném spuštění v následujícím dni.
- ➢ Význam a ostatních funkcí, symbolů a prvků v záznamu klienta:
	- $\blacktriangleright$  Fce. "Zpracovat". Klient byl odbaven záznam přesunout do stavu ZPRACOVÁNO.
	- $\blacksquare$  Zařadit klienta ze stavu ZPRACOVÁNO zpět do stavu FRONTA.
	- **D** Odstranit záznam klienta z fronty. Záznam převeden do stavu ODSTRANĚNO.